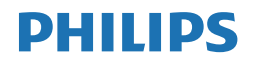

S Line

221S9

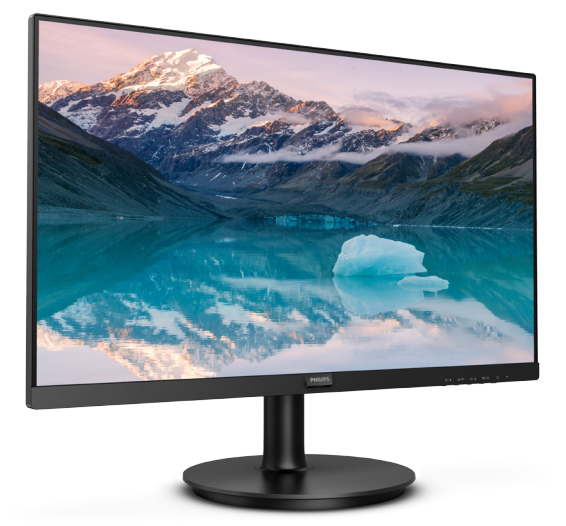

# <www.philips.com/welcome>

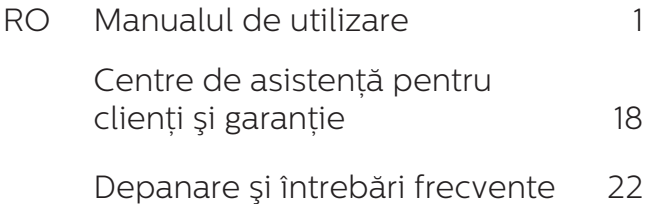

# Cuprins

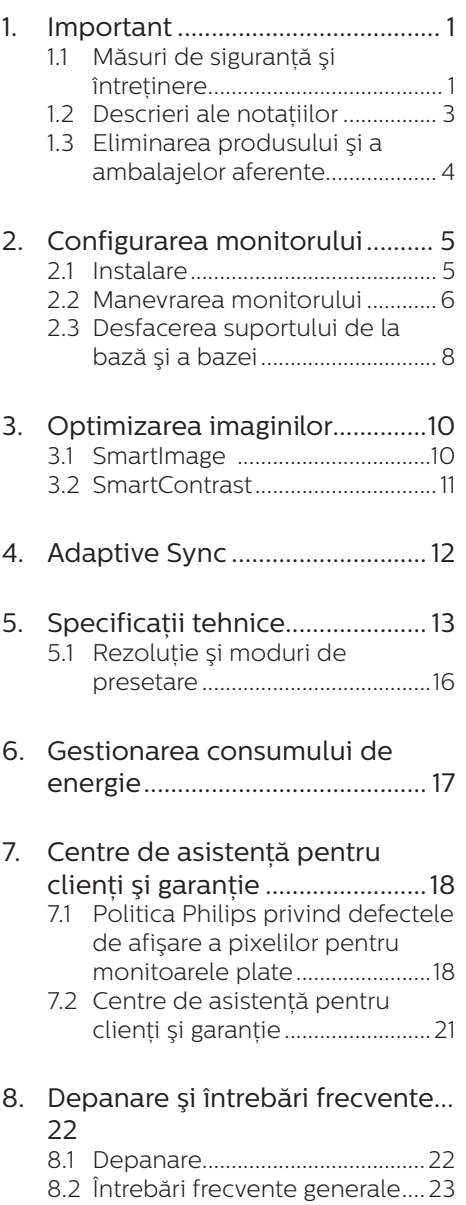

# <span id="page-2-0"></span>1. Important

Acest ghid de utilizare electronic este destinat tuturor persoanelor care utilizează monitorul Philips. Cititi cu atenție acest manual de utilizare, înainte de a utiliza monitorul. Acesta contine informații și note importante referitoare la functionarea monitorului.

Garanția Philips se aplică dacă produsul este manevrat corespunzător și utilizat în scopul pentru care a fost proiectat, în conformitate cu instructiunile de operare şi dacă este prezentată factura sau chitanta în original, care să ateste data achizitiei, numele distribuitorului, numărul produsului şi numărul de model.

# 1.1 Măsuri de siguranță și întretinere

# Avertismente

Utilizarea de dispozitive de control, reglări sau proceduri, altele decât cele specificate în acest document, poate produce scurtcircuite, defectiuni electrice și/sau defecțiuni mecanice.

Citiți și respectați aceste instrucțiuni la conectarea și utilizarea monitorului pentru computer:

#### Mod de operare

- Nu expuneti monitorul la lumină solară directă, surse de lumină puternică sau la actiunea unor surse de încălzire. Expunerea îndelungată la acest tip de mediu poate avea drept rezultat decolorarea şi deteriorarea monitorului.
- tineti afișajul departe de ulei. Ulejul poate să deterioreze capacul de plastic al displayului și poate să anuleze garantia.
- Este necesară îndepărtarea obiectelor ce ar putea cădea în orificiile de ventilatie, precum și a celor care pot împiedica răcirea componentelor electronice ale monitorului.
- A nu se bloca orificiile de ventilatie ale carcasei.
- În momentul pozitionării monitorului, asigurați-vă că ştecherul şi priza electrică pot fi accesate uşor.
- În cazul închiderii monitorului prin debranşarea cablului de alimentare de la sursa de curent alternativ sau continuu, se va aştepta 6 secunde anterior recuplării acestuia, pentru o functionare normală a monitorului.
- • A se utiliza numai cablul de alimentare corespunzător, furnizat, de fiecare dată, de către Philips. Dacă lipseşte cablul de alimentare, se va contacta centrul de service local. (Vă rugăm să consultați informatiile de contact pentru Service, afișate în manualul Informații importante.)
- Conectați produsul la o sursă de alimentare care respectă specificațiile. Asigurați-vă că monitorul este conectat la o sursă de alimentare care respectă specificatiile. Utilizarea unei tensiuni incorecte va cauza defectiuni și poate provoca incendii sau electrocutări.
- Protejati cablul. Nu trageti și nu îndoiti cablul de alimentare și cablul de semnal. Nu amplasați monitorul sau alte obiecte grele pe cabluri. Dacă sunt deteriorate, cablurile pot provoca incendii sau electrocutări.
- Nu supuneti monitorul la vibratii mari sau la şocuri puternice pe parcursul manevrării.

- Pentru a evita deteriorarea accidentală, de exemplu, desprinderea panoului de pe cadru, asigurati-vă că monitorul nu este înclinat în jos cu mai mult de -5 grade. Dacă se depăşeşte unghiul de înclinare în jos de -5 grade, defectiunea monitorului nu va fi acoperită de garanție.
- A nu se lovi sau scăpa monitorul în timpul functionării sau transportului.
- Utilizarea excesivă a monitorului poate cauza disconfort vizual. Este mai bine să faceti pauze mai scurte și mai dese la stația de lucru decât pauze mai lungi şi mai rare; de exemplu, o pauză de 5 - 10 minute după o utilizare continuă a ecranului timp de 50 - 60 de minute este probabil mai bună decât o pauză de 15 minute la fiecare două ore. Încercați să vă protejați ochii de oboseală în timpul utilizării constante a ecranului prin următoarele actiuni:
	- Priviti în depărtare la diverse distanțe după o perioadă lungă de concentrare asupra ecranului.
	- $\cdot$  Clipiti voluntar des în timp ce lucraţi.
	- Închideți ușor și rotiți ochii pentru a-i relaxa.
	- Repozitionati ecranul la o înăltime și un unghi corespunzătoare, în funcție de înăltimea dvs.
	- Ajustati luminozitatea şi contrastul la un nivel corespunzător.
	- Ajustati iluminarea mediului la un nivel similar luminozității ecranului, evitati iluminarea fluorescentă și suprafețele care nu reflectă prea multă lumină.
	- Consultati un medic dacă simptomele nu dispar.

#### Întretinere

- Pentru a vă proteja monitorul de posibile deteriorări, nu supuneti ecranul LCD la presiuni mari. Atunci când deplasați monitorul, apucați-l de ramă. Nu ridicați monitorul plasând palma sau degetele pe ecranul LCD.
- Soluțiile de curățare pe bază de ulei pot deteriora părțile de plastic și să anuleze garantia.
- • În cazul în care monitorul nu va fi utilizat o perioadă îndelungată, acesta se va debranşa de la sursă.
- Dacă este necesar, monitorul se va curăta cu o cârpă umedă după debranşare. Ecranul poate fi şters cu o cârpă uscată când nu este sub tensiune. Totusi, pentru curătarea monitorului, nu se vor folosi niciodată solventi organici, precum alcool, sau soluții pe bază de amoniac.
- Pentru a se evita riscul apariției suprasarcinii electrice şi deteriorării permanente a monitorului, acesta nu se va expune la praf, ploaie, apă sau medii cu umezeală excesivă.
- Dacă monitorul este expus la umezeală, va fi şters cu o cârpă umedă, cât mai curând posibil.
- Dacă în monitor pătrund substanțe străine sau apă, se va întrerupe imediat sursa de alimentare şi se va debranşa cablul de la priză. Apoi, se va îndepărta substanța respectivă, urmând ca monitorul să fie trimis la centrul de service.
- Nu depozitați și nu utilizați monitorul în locuri expuse la căldură, la lumina directă a soarelui sau la frig excesiv.
- Pentru asigurarea functionării optime permanente a monitorului si prelungirea duratei sale de viată.

<span id="page-4-0"></span>acesta va fi plasat într-un spațiu ai cărui parametri de temperatură şi umiditate se situează în următoarea gamă de valori.

- $\cdot$  Temperatură: 0 40 °C (32 104  $\degree$ F)
- • Umiditate: 20 80% UR

#### Informatii importante despre imaginea remanentă/fantomă

- Activati întotdeauna un economizor dinamic pentru ecran când lăsati monitorul nesupravegheat. Activati întotdeauna o aplicație periodică de împrospătare a ecranului atunci când monitorul va afişa un continut static. Afisarea continuă a unor imagini statice o perioadă îndelungată poate produce "imagini arse", cunoscute și ca "imagini remanente" sau "imagini fantomă" pe ecranul dvs.
- "Imaginea arsă", "imaginea remanentă" sau "imaginea fantomă" reprezintă un fenomen binecunoscut în tehnologia ecranelor LCD. În majoritatea cazurilor, imaginea arsă" sau "imaginea remanentă" sau "imaginea fantomă" va dispărea treptat într-un interval de timp după deconectarea de la alimentarea cu energie electrică.

#### **A** Avertisment

Nerespectarea indicației de activare a unui economizor ecran sau a unei aplicații de reîmprospătare periodică a ecranului poate avea ca efect apariţia simptomelor grave de "imagine statică", "imagine remanentă" sau "imagine fantomă" care nu mai dispar şi nici nu se pot remedia. Deteriorarea mentionată mai sus nu este acoperită de garantie.

#### Service

Carcasa trebuie desfăcută numai de către personalul calificat din service.

- Dacă este necesar un document pentru reparație sau integrare, se va contacta centrul de service local. (Vă rugăm să consultați informațiile de contact pentru Service, afișate în manualul Informatii importante.)
- Pentru informatii referitoare la transport, consultati rubrica "Specificatii tehnice".
- A nu se lăsa monitorul în mașină/ portbagaj sub acțiunea directă a razelor solare.

## C Observatie

În cazul în care monitorul nu functionează normal sau dacă nu știți cum să procedați după ce ați aplicat instrucțiunile din acest manual, consultati un specialist în service.

# 1.2 Descrieri ale notatiilor

Următoarele subcapitole descriu conventiile de notație utilizate în acest document.

## Observaţii, atenţionări şi avertismente Fragmente de text din acest ghid sunt

însoțite de pictograme și pot apărea cu caractere aldine sau italice. Fragmentele respective contin observații, atenționări sau avertismente. Acestea sunt utilizate după cum urmează:

# **←** Notă

Această pictogramă indică informaţii şi sfaturi importante care vă pot ajuta să utilizati mai eficient computerul.

# **A** Atentie

Această pictogramă indică informaţii despre modalități de evitare a eventualelor defectiuni ale hardwareului şi a pierderii de date.

#### **Avertisment**

Această pictogramă indică riscul potențial de vătămare corporală si prezintă modalități de evitare a

#### <span id="page-5-0"></span>problemei.

Anumite avertismente pot apărea în diferite formate și este posibil să nu fie însotite de pictograme. În aceste situatii, prezentarea specifică a avertismentului este impusă de autoritatea de reglementare legală.

# 1.3 Eliminarea produsului şi a ambalajelor aferente

Deşeuri de echipamente electrice şi electronice (WEEE)

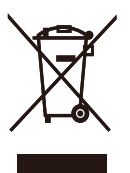

This marking on the product or on its packaging illustrates that, under European Directive 2012/19/EU governing used electrical and electronic appliances, this product may not be disposed of with normal household waste. You are responsible for disposal of this equipment through a designated waste electrical and electronic equipment collection. To determine the locations for dropping off such waste electrical and electronic, contact your local government office, the waste disposal organization that serves your household or the store at which you purchased the product.

Your new monitor contains materials that can be recycled and reused. Specialized companies can recycle your product to increase the amount of reusable materials and to minimize the amount to be disposed of.

All redundant packing material has been omitted. We have done our

utmost to make the packaging easily separable into mono materials.

Please find out about the local regulations on how to dispose of your old monitor and packing from your sales representative.

#### Taking back/Recycling Information for Customers

Philips establishes technically and economically viable objectives to optimize the environmental performance of the organization's product, service and activities.

From the planning, design and production stages, Philips emphasizes the important of making products that can easily be recycled. At Philips, end-of-life management primarily entails participation innational takeback initiatives and recycling programs whenever possible, preferably in cooperation with competitors, which recycle all materials (products and related packaging material) in accordance with all Environmental Laws and taking back program with the contractor company.

Your display is manufactured with high quality materials and components which can be recycled and reused.

To learn more about our recycling program please visit

http://www.philips.com/a-w/about/ sustainability.html

# <span id="page-6-0"></span>2. Configurarea monitorului

# 2.1 Instalare

#### **Continutul pachetului**

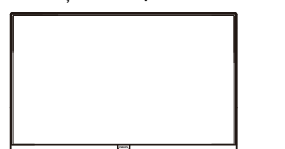

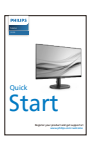

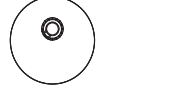

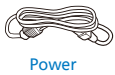

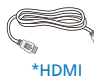

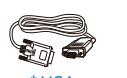

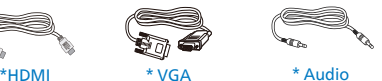

\* Diferă în functie de regiune.

- 2 Instalarea suportului bazei
- 1. Aşezaţi monitorul cu faţa în jos pe o suprafaţă moale şi netedă, având grijă să nu zgâriaţi sau deterioraţi ecranul.

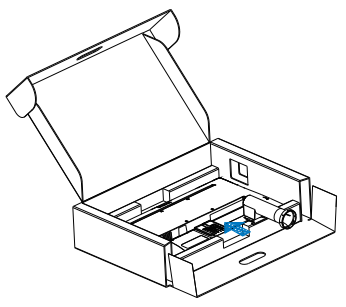

2. Ţineţi suportul bazei monitorului cu ambele mâini și introduceți ferm suportul bazei în şanţul special.

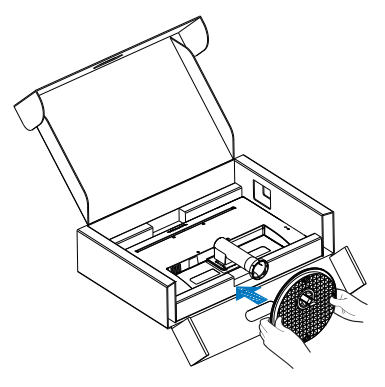

<span id="page-7-0"></span>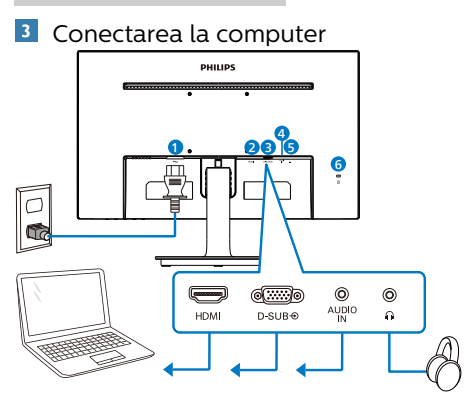

- **O** Intrare alimentare c.a.
- **A** Intrare HDMI
- **B** Intrare VGA
- **O** Intrare audio
- **B** leşire pentru cască
- **6** Port Kensington antifurt

Conectarea la PC

- 1. Conectati ferm cablul de alimentare în spatele monitorului.
- 2. Opriti computerul și deconectați cablul de alimentare al acestuia.
- 3. Conectati cablul de semnal al monitorului la conectorul video din partea posterioară a computerului.
- 4. Conectati cablurile de alimentare ale computerului şi monitorului la o priză din apropiere.
- 5. Porniti computerul și monitorul. Dacă este afişată o imagine pe monitor, instalarea este finalizată.

2.2 Manevrarea monitorului

### 1 Descrierea produsului văzut din fată

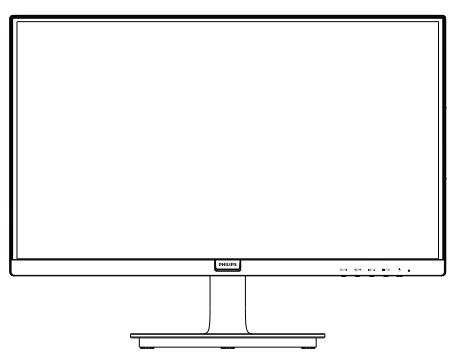

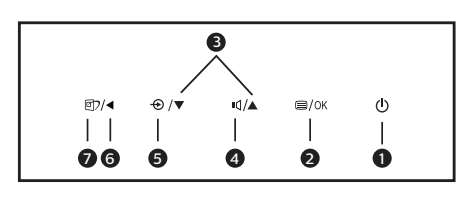

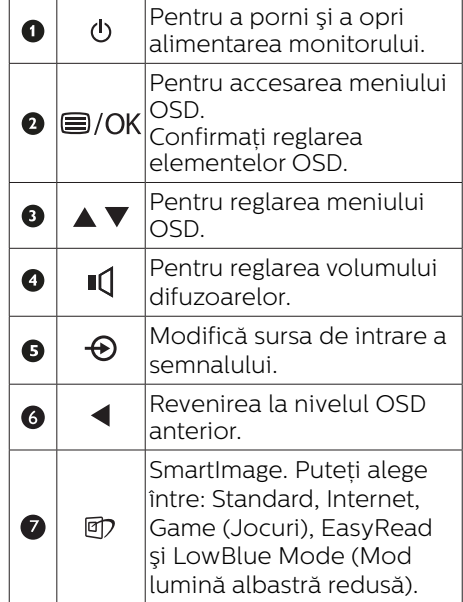

## Descrierea afişării pe ecran (OSD)

Ce înseamnă OSD (afişarea pe ecran)?

Toate monitoarele LCD Philips dispun de caracteristica OSD (afişare pe ecran). Acest lucru permite utilizatorului final să selecteze funcțiile monitorului direct de pe ecran, prin intermediul unei ferestre de instructiuni. Mai jos este prezentată o interfață OSD, usor de utilizat:

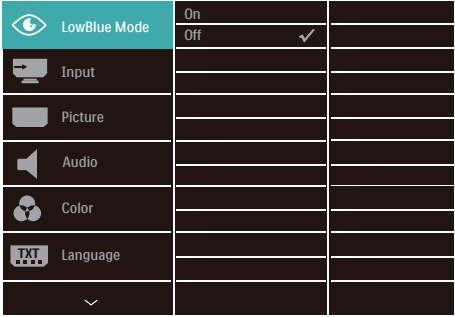

Instructiuni fundamentale și simple referitoare la tastele de control

În meniul OSD de mai sus puteti apăsa pe butoanele  $\Psi$  ▲ de pe rama frontală a monitorului pentru a mişca cursorul si puteți apăsa pe butonul OK pentru a confirma selectia sau modificarea.

#### Meniul OSD

Mai jos, este prezentată imaginea integrală a structurii afişării pe ecran. Puteti consulta ulterior această imagine, în cazul în care veti dori să navigati între diferitele ajustări.

#### **Observatie**

Dacă acest afișaj oferă funcția "DPS" pentru economie de energie, setarea implicită este "ON" (Activat). Aceasta face ca ecranul să arate usor estompat; pentru luminozitate optimă, accesați meniul OSD și setați funcția "DPS" la "OFF" (Oprit).

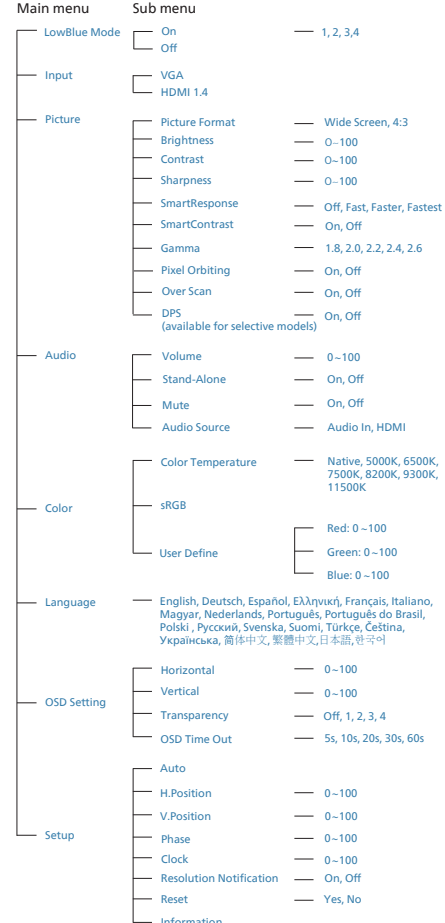

### <span id="page-9-0"></span>**3** Notificarea privind rezolutia

Acest monitor este conceput pentru performante optime la rezolutia sa nativă, 1920 x 1080. Dacă monitorul este pornit şi este setat la o altă rezolutie, pe ecran se afisează o alertă: Utilizati rezolutia 1920 x 1080 pentru rezultate optime.

Afişarea alertei privind rezolutia nativă poate fi dezactivată din Setup (Configurare) în meniul OSD (afişare pe ecran).

4 Functie fizică

#### Înclinare

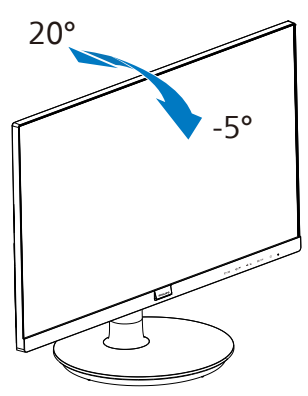

#### **A** Avertisment

- Pentru a evita deteriorarea accidentală a ecranului, precum desprinderea panoului, asigurati-vă că monitorul nu este înclinat în jos cu mai mult de -5 grade.
- Nu apăsați pe ecran atunci când reglati unghiul monitorului. Atingeti doar cadrul.

# 2.3 Desfacerea suportului de la bază şi a bazei

# Demontarea suportului de la bază

Înainte de a începe dezasamblarea bazei monitorului, urmati instructiunile de mai jos pentru a evita deteriorarea monitorului sau vătămarea corporală.

1. Asezati monitorul cu fata în jos pe o suprafaţă moale, având grijă să nu zgâriați și să nu deteriorați ecranul.

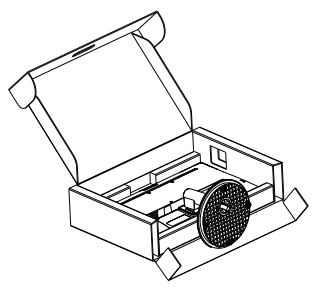

2. Apăsați pe butonul de deblocare pentru a o desprinde de coloana bazei.

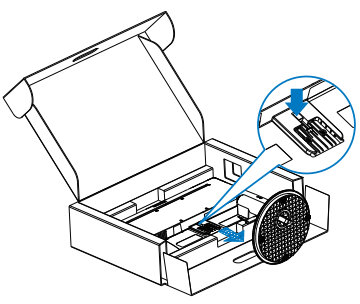

# **Observatie**

Acest monitor acceptă o interfață de montare compatibilă VESA de 100 mm x 100 mm. Şurub M4 pentru montarea VESA. În toate situațiile în care doriți să instalati produsul pe perete, contactati producătorul.

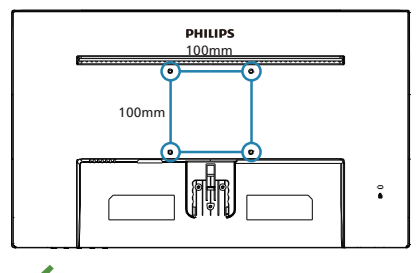

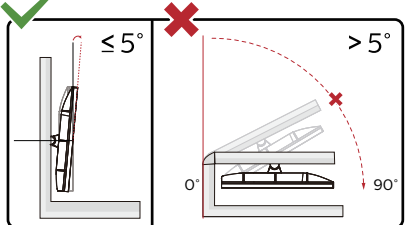

\* Designul afișajului poate diferi de ilustratie.

- **Avertisment**
- Pentru a evita deteriorarea accidentală a ecranului, precum desprinderea panoului, asigurati-vă că monitorul nu este înclinat în jos cu mai mult de -5 grade.
- Nu apăsați pe ecran atunci când reglati unghiul monitorului. Atingeti doar cadrul.

# <span id="page-11-0"></span>3. Optimizarea imaginilor

# 3.1 SmartImage

## **1** Ce este?

SmartImage oferă presetări care optimizează afişajul pentru diferite tipuri de continut, reglând dinamic luminozitatea, contrastul, culoarea şi claritatea în timp real. Indiferent dacă lucraţi cu aplicaţii de text, de afişare de imagini sau urmăriti un videoclip, Philips SmartImage vă asigură o performanță grozavă şi optimizată a monitorului.

## 2 De ce am nevoie de acesta?

Dacă vă doriti un monitor care vă asigură afişarea optimizată a tuturor tipurilor de continut, software-ul SmartImage vă reglează în mod dinamic şi în timp real luminozitatea, contrastul, culorile si claritatea pentru a vă îmbunătăți experiența vizuală cu acest monitor.

## **3** Cum functionează?

SmartImage este o tehnologie exclusivă, de ultimă generație, de la Philips care analizează continutul afisat pe ecranul dvs. Bazat pe un scenariu pe care îl selectati chiar dvs., SmartImage îmbunătăteste în mod dinamic contrastul, saturația culorilor și claritatea imaginilor, astfel încât calitatea conținutului afișat să fie îmbunătățită – toate acestea în timp real şi prin apăsarea unui singur buton.

Cum se activează SmartImage?

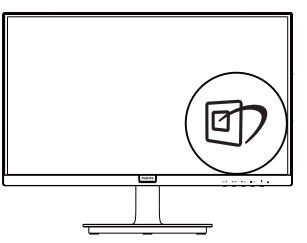

- 1. Apăsați  $\mathbb D$  pentru a lansa afișarea pe ecran a SmartImage.
- 2. Tineti apăsat pe v▲ pentru a comuta între Standard, Internet, Game (Jocuri), EasyRead şi LowBlue Mode (Mod lumină albastră redusă).
- 3. SmartImage se va afişa pe ecran timp de 5 secunde sau puteți apăsa pe butonul OK pentru a confirma.

Puteti alege între: Standard, Internet, Game (Jocuri), EasyRead şi LowBlue Mode (Mod lumină albastră redusă).

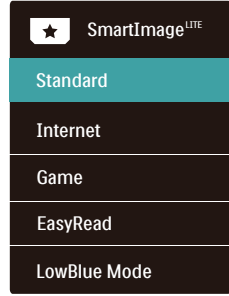

- Standard: Îmbunătătește calitatea textului şi reduce luminozitatea pentru a creşte lizibilitatea şi a reduce stresul asupra ochilor. Acest mod îmbunătătește semnificativ lizibilitatea şi productivitatea atunci când lucraţi cu foi de calcul, fişiere PDF, articole scanate sau alte aplicații generale de birou.
- Internet: Acest profil combină saturatia de culoare, contrastul dinamic şi îmbunătăţirea clarităţii pentru a afişa fotografii şi alte imagini cu o claritate extraordinară şi în culori vii – toate fără artefacte şi culori sterse.
- Game (Jocuri): Activând circuitul overdrive pentru cel mai bun timp de răspuns, reducând marginile în zigzag pentru obiectele cu mişcare rapidă pe ecran, îmbunătățind raportul de contrast pentru

<span id="page-12-0"></span>scenele luminoase și întunecoase. acest profil asigură cea mai bună experientă de joc pentru împătimiții de jocuri.

- EasyRead: Contribuie la îmbunătătirea citirii textului din aplicatii bazate pe text, ca de exemplu a cărtilor PDF în format electronic. Utilizând un algoritm special care măreşte contrastul şi claritatea marginilor continutului de tip text, afişarea este optimizată astfel încât cititul să fie extrem de plăcut, prin reglarea luminozității, contrastului şi temperaturii de culoare a monitorului.
- LowBlue Mode (Mod lumină albastră redusă): Mod lumină albastră redusă pentru productivitate cu impact redus asupra ochilor. Studiile au arătat că, la fel cum razele ultraviolete pot cauza vătămarea ochilor, razele de lumină albastră cu unde scurte emise de afişajele LED pot să cauzeze vătămarea ochilor şi să afecteze vederea în timp. Dezvoltată pentru sănătate, setarea Philips Mod lumină albastră redusă utilizează o tehnologie software inteligentă pentru a reduce lumina albastră cu unde scurte dăunătoare.

# 3.2 SmartContrast

#### **1** Ce este?

Tehnologie unică ce analizează dinamic continutul afisat și optimizează automat raportul de contrast al monitorului pentru claritate vizuală maximă şi experientă vizuală încântătoare, crescând retroiluminarea pentru imagini mai clare, mai contrastante şi mai luminoase sau reducând retroiluminarea pentru afişarea clară a imaginilor pe fundaluri întunecate.

#### De ce am nevoie de acesta?

Doriti cea mai bună claritate vizuală și confort de vizualizare pentru fiecare tip de continut. SmartContrast controlează dinamic contrastul și reglează retroiluminarea pentru ca imaginile jocurilor şi cele video să fie clare, contrastante şi luminoase sau afişează test clar, lizibil pentru munca de birou. Prin reducerea consumului electric al monitorului, puteți reduce costurile cu energia și prelungi durata de viată a monitorului.

## **3** Cum funcționează?

Atunci când activați SmartContrast, acesta va analiza în timp real continutul afişat pentru a ajusta culorile şi pentru a controla intensitatea iluminării de fundal. Această funcție va îmbunătăți în mod dinamic contrastul pentru o experientă de divertisment grozavă atunci când vizionați videoclipuri sau vă jucati.

# <span id="page-13-0"></span>4. Adaptive Sync

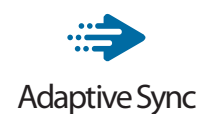

Mult timp, jocurile pe calculator nu au putut oferi satisfactie maximă pasionatilor, din cauză că unitățile de procesare grafică (GPU) şi monitoarele se actualizează cu o frecventă diferită. Uneori, GPU poate reda multe imagini noi în timpul unei singure actualizări a monitorului, iar monitorul afişează portiuni din fiecare imagine ca pe o singură imagine. Acest procedeu se numește "sfâșiere". Pasionații de jocuri pot repara efectul de sfâşiere cu ajutorul unei functii care se numeste "v-sync". însă imaginea poate deveni sacadată pentru că GPU aşteaptă ca monitorul să genereze actualizarea înainte de afişarea imaginilor.

Cu v-sync sunt reduse şi semnalul mouse-ului şi numărul total de cadre pe secundă. Tehnologia AMD Adaptive Sync™ elimină toate aceste probleme permitându-i unității GPU să actualizeze monitorul atunci când este disponibilă o nouă imagine, generând jocuri incredibil de clare, rapide şi fără efectul de sfâşiere.

Urmate de placa video cu care sunt compatibile.

- Sistem de operare
	- **•**  Window.s 11/10/8.1/8/7
- Placă grafică: R9 seria 290/300 şi R7 seria 260
	- **•**  AMD Radeon R9 seria 300
	- **•**  AMD Radeon R9 Fury X
	- **•**  AMD Radeon R9 360
- **•**  AMD Radeon R7360
- **•**  AMD Radeon R9295X2
- **•**  AMD Radeon R9290X
- **•**  AMD Radeon R9290
- **•**  AMD Radeon R9285
- **•**  AMD Radeon R7260X
- **•**  AMD Radeon R7260
- Unități de procesare accelerată mobile şi desktop din seria de procesor A
	- **•**  AMD A10-7890K
	- **•**  AMD A10-7870K
	- **•**  AMD A10-7850K
	- **•**  AMD A10-7800
	- **•**  AMD A10-7700K
	- **•**  AMD A8-7670K
	- **•**  AMD A8-7650K
	- **•**  AMD A8-7600
	- **•**  AMD A6-7400K

# <span id="page-14-0"></span>5. Specificaţii tehnice

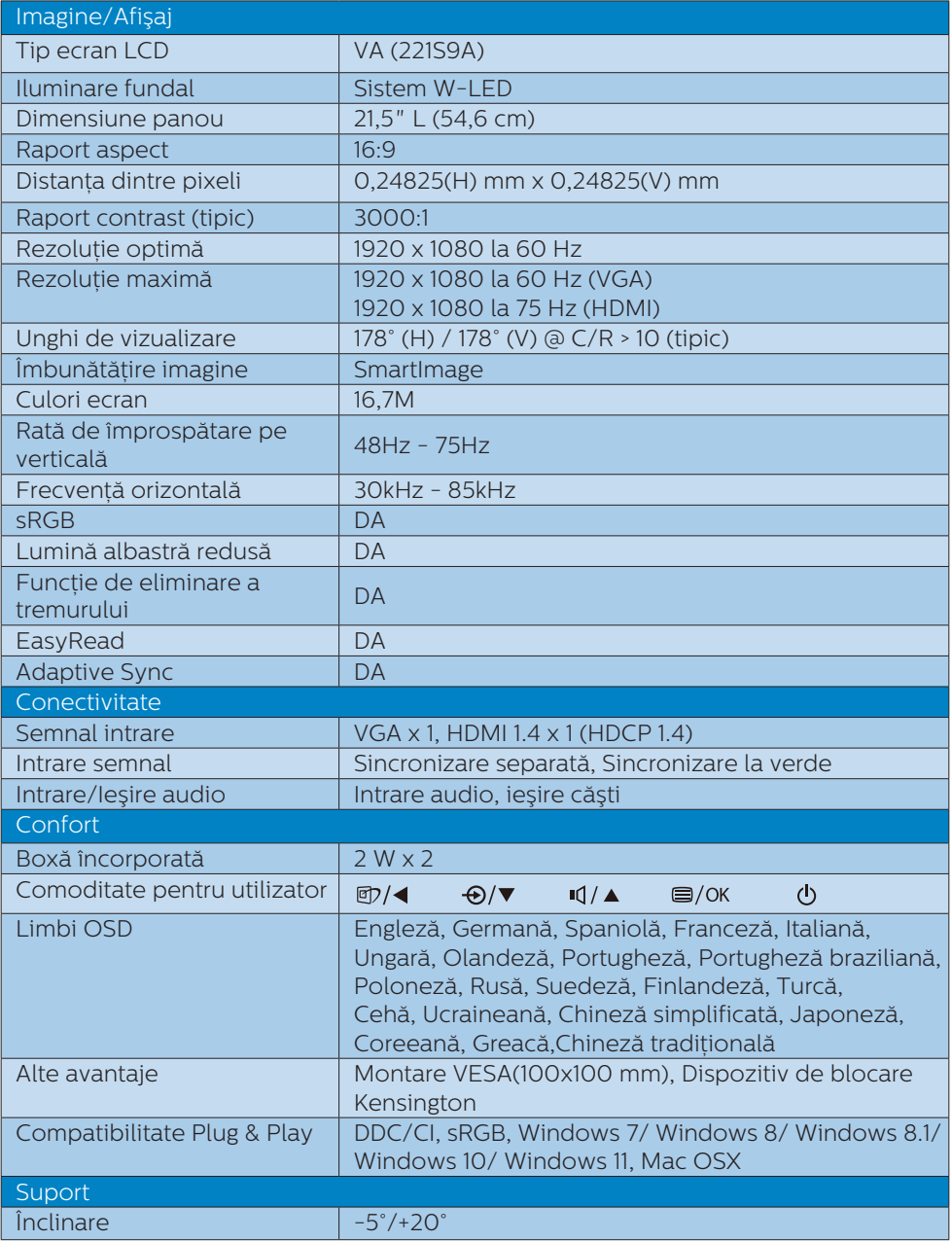

5. Specificaţii tehnice

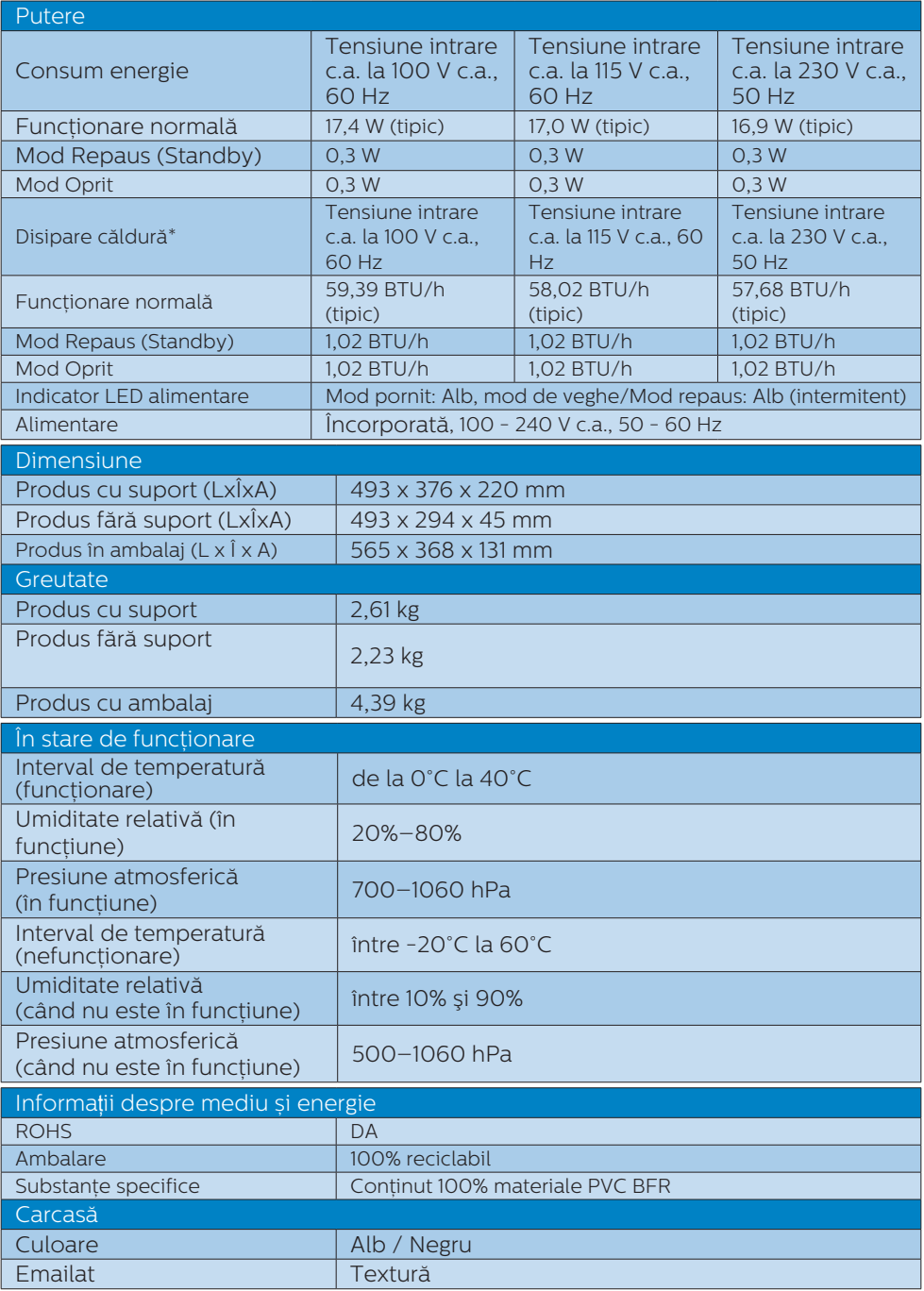

# $\bigcirc$  Notă

Aceste date pot suferi modificări fără notificare. Accesaţi<www.philips.com/support> pentru a descărca ultima versiune a instrucţiunilor.

# <span id="page-17-0"></span>5.1 Rezoluție și moduri de presetare

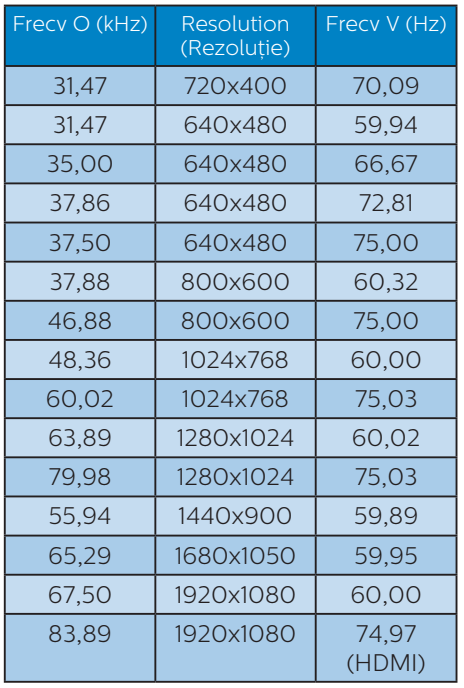

# e Notă

Rețineți că afișajul dvs. funcționează cel mai bine la o rezolutie nativă de 1920 x 1080. Pentru calitate optimă a afişajului, respectaţi rezoluţia recomandată.

# <span id="page-18-0"></span>6. Gestionarea consumului de energie

Dacă aveti placă video sau program software conforme cu VESA DPM instalate pe PC, monitorul poate reduce automat consumul de energie atunci când nu este utilizat. Dacă este detectată o introducere de la tastatură, mouse sau alt dispozitiv de intrare, monitorul se va "trezi" automat. Următorul tabel indică consumul de energie şi semnalizarea acestei funcții de economisire automată a energiei:

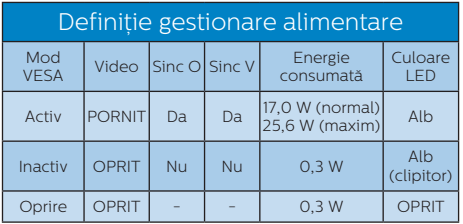

Configurarea următoare este utilizată pentru a măsura consumul de energie al acestui monitor.

- Rezolutie nativă: 1920 x 1080
- Contrast: 50%
- • Luminozitate: 90%
- Temperatură de culoare: 6500 k la alb rece complet

#### **O** Notă

Aceste date pot suferi modificări fără notificare.

# <span id="page-19-1"></span><span id="page-19-0"></span>7. Centre de asistentă pentru clienti şi garantie

# 7.1 Politica Philips privind defectele de afişare a pixelilor pentru monitoarele plate

Philips depune eforturi deosebite pentru a livra produse de cea mai bună calitate. Utilizăm unele dintre cele mai avansate procese de fabricatie din această industrie și practicăm un control al calității foarte strict. Cu toate acestea, defectele de afişare a pixelilor si a subpixelilor pe ecranele LCD TFT utilizate la monitoarele plate sunt uneori inevitabile. Niciun producător nu poate garanta că toate ecranele vor functiona fără defecte de afişare a pixelilor, dar Philips garantează că toate monitoarele cu un număr de defecte inacceptabil vor fi reparate sau înlocuite conform condițiilor de garanție. Acest aviz explică diferitele tipuri de defecte de afişare a pixelilor și definește nivelurile acceptabile pentru fiecare tip de defect. Pentru a intra sub incidenta conditiilor prevăzute de garanție pentru reparare sau înlocuire, numărul de defecte de afişare a pixelilor pe un ecran LCD TFT trebuie să depăşească aceste niveluri acceptabile. De exemplu, un monitor nu trebuie să aibă defecti mai mult de 0.0004% dintre subpixeli. Philips fixează standarde de calitate şi mai ridicate pentru anumite tipuri sau combinatii de defecte de afisare a pixelilor, care sunt mai uşor de observat decât altele. Această politică este valabilă în întreaga lume.

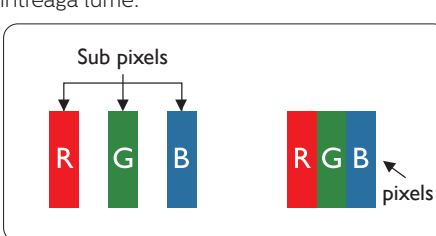

#### Pixeli şi subpixeli

Un pixel sau un element de imagine este compus din trei subpixeli în culorile primare roşu, verde şi albastru. Un număr mare de pixeli formează împreună o imagine. La aprinderea tuturor subpixelilor dintr-un pixel, cei trei subpixeli colorati sunt perceputi ca un singur pixel alb. Când toti subpixelii sunt stinși, cei trei subpixeli colorati sunt percepuți ca un singur pixel negru. Diverse alte combinatii de subpixeli aprinși și stinși sunt percepute ca pixeli singuri de diverse culori.

Tipuri de defecte de afişare a pixelilor Defectele de afisare a pixelilor și subpixelilor apar pe ecran în diferite moduri. Există două categorii de defecte de afişare a pixelilor şi mai multe tipuri de defecte de afişare a subpixelilor în cadrul fiecărei categorii.

Defectele de tip punct luminos Aceste defecte apar ca pixeli sau subpixeli ce sunt permanent aprinși sau "în funcțiune". Cu alte cuvinte, un punct luminos este un subpixel ce iese în evidentă pe ecran, atunci când este afişată o imagine de culoare închisă. Defectele de tip punct luminos sunt de următoarele tipuri:

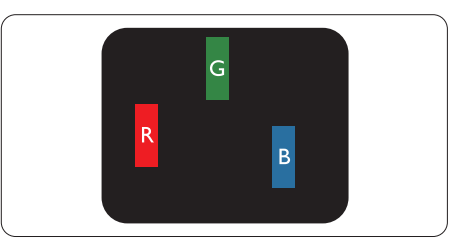

Un subpixel aprins, de culoare roşie, verde sau albastră

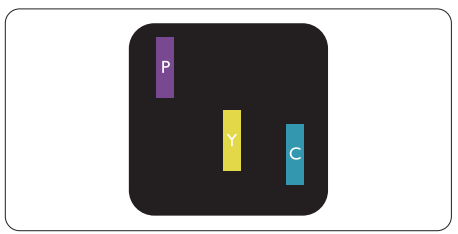

Doi subpixeli adiacenți aprinși:

- Roşu + Albastru = Violet

- Roşu + Verde = Galben

Verde + Albastru = Cian (Albastru deschis)

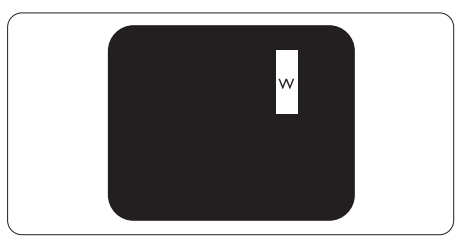

Trei subpixeli adiacenti aprinsi (un pixel alb). **A** Notă

Punctele luminoase roşii sau albastre sunt cu peste 50% mai strălucitoare decât cele învecinate, în timp ce punctele verzi sunt cu 30% mai strălucitoare.

Defectele de tip punct negru

Aceste defecte apar ca pixeli sau subpixeli ce sunt permanent întunecați sau "stinși". Cu alte cuvinte, un punct întunecat este un subpixel ce iese în evidență pe ecran, atunci când este afişată o imagine de culoare deschisă. Defectele de tip punct negru sunt de următoarele tipuri:

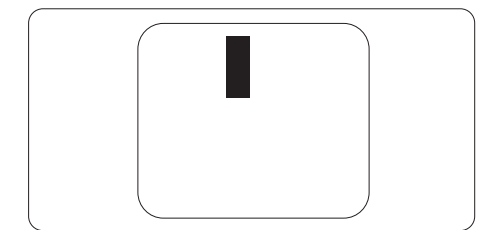

Gradul de asemănare a defectelor de afişare a pixelilor

Deoarece defectele de acelaşi tip ale pixelilor și subpixelilor alăturați sunt mai uşor de sesizat, Philips precizează şi limite de tolerantă pentru proximitatea defectelor de afişare a pixelilor.

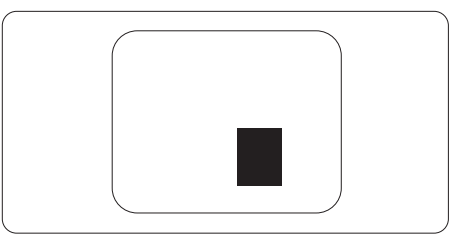

Tolerante pentru defectele de afisare a pixelilor

Pentru ca produsul să intre sub incidenta conditiilor pentru reparare sau înlocuire din cauza defectelor de afişare a pixelilor în perioada de garanție, ecranul LCD TFT al unui monitor plat Philips trebuie să aibă defecte de afişare a pixelilor sau subpixelilor care să depășească limitele de toleranță listate în următoarele tabele.

7. Centre de asistenţă pentru clienţi şi garanţie

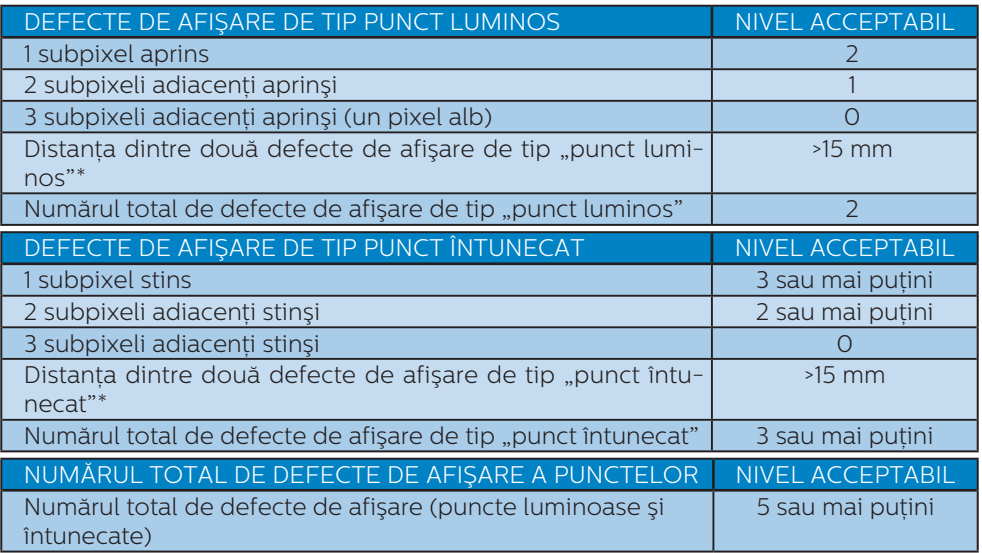

## **●** Notă

1 sau 2 subpixeli adiacenţi defecţi = 1 defect de afişare a punctelor

# <span id="page-22-0"></span>7.2 Centre de asistentă pentru clienti și garanție

Pentru informatii referitoare la acoperirea garantiei și la asistență suplimentară pentru validarea în regiunea dvs, vizitați site-ul Web [www.philips.com/support](http://www.philips.com/support) pentru detalii sau contactati centrul Philips de asistentă pentru clienti.

#### Pentru detalii despre perioada de garanție, consultați declarația de garanție din manualul cu informații importante.

Dacă doriti să extindeti perioada de garanție generală, vi se oferă un pachet de servicii În afara garantiei, prin intermediul centrului de service autorizat.

Dacă doriti să utilizați acest serviciu, asigurați-vă că achiziționați serviciul în decurs de 30 de zile calendaristici de la data achizitiei initiale. În perioada de garantie extinsă, serviciile includ preluarea, repararea şi returnarea. Cu toate acestea, utilizatorul va suporta toate costurile acumulate.

Dacă partenerul de service autorizat nu poate efectua reparaţiile necesare în baza garantiei extinse oferită, vom găsi soluții alternative pentru dvs., dacă este posibil, în perioada de garantie extinsă pe care ati achizitionat-o.

Pentru mai multe detalii, contactati reprezentantul Philips de asistentă pentru clienti sau centrul de contact local (folosind numărul de client).

Mai jos găsiti numărul la care puteti contacta centrul Philips de asistentă pentru clienți.

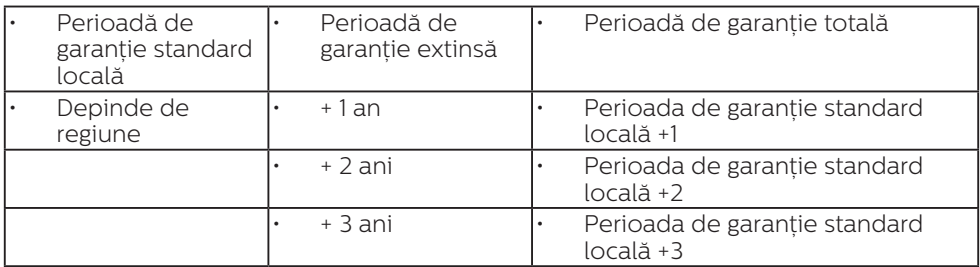

\*\*Este necesară dovada achizitiei initiale și dovada achizitiei garantiei extinse.

#### e Notă

Consultaţi manualul cu informaţii importante pentru a găsi numărul de service regional, care este disponibil și pe site-ul web de asistență Philips.

# <span id="page-23-1"></span><span id="page-23-0"></span>8. Depanare și întrebări frecvente

# 8.1 Depanare

Această pagină tratează probleme care pot fi corectate de un utilizator. Dacă problema persistă după ce ați încercat aceste solutii, contactati reprezentantul de service pentru clienti Philips.

## 1 Probleme obisnuite

Fără imagine (LED-ul de alimentare este stins)

- Verificati dacă ati conectat cablul de alimentare la priza electrică şi în spatele monitorului.
- Mai întâi, verificați dacă butonul de pornire din faţa monitorului este în poziţia OFF (oprit), apoi apăsaţi-l în pozitia ON (pornit).

Fără imagine (LED de alimentare alb)

- Verificati dacă ati pornit computerul.
- Verificați dacă ați conectat corect cablul de semnal la computerul dvs.
- Asigurati-vă că nu sunt pini îndoiti în conectorul cablului monitorului. Dacă da, reparați sau înlocuiți cablul.
- Funcția Energy Saving (economisire energie) poate fi activată

Pe ecran se afişează

**Check cable connection** 

- Verificați dacă ați conectat corect cablul monitorului la computer. (Consultati și Ghidul de pornire rapidă).
- Verificați dacă pinii cablului monitorului sunt îndoiti.
- Verificati dacă ați pornit computerul.

Butonul AUTOMAT nu functionează

Functia Auto este aplicabilă doar în modul VGA-Analogic. În cazul în care nu sunteți mulțumit de rezultate,

puteți face ajustările manual din meniul OSD.

# **←** Notă

Funcția Auto nu se aplică în modul DVI-digital deoarece nu este necesară.

Semne vizibile de fum sau scântei

- Nu executati niciunul dintre pașii de depanare
- Deconectați imediat, pentru sigurantă, monitorul de la sursa principală de alimentare
- Contactati imediat serviciul de relatii cu clientii Philips.

# 2 Probleme cu imaginea

#### Imaginea nu este centrată

- Ajustati pozitia imaginii utilizând functia "Auto" din comenzile principale OSD.
- Reglati pozitia imaginii folosind Phase/Clock (Fază/Frecventă) din Setup (Configurare) în Comenzi principale OSD. Această optiune este validă doar în modul VGA.

#### Imaginea vibrează pe ecran

Verificati dacă ați fixat corect cablul de semnal la placa grafică sau la PC.

Apare o pâlpâire pe verticală

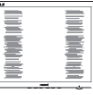

- Ajustati imaginea utilizând functia "Auto" din comenzile principale OSD.
- Eliminati barele verticale utilizând Phase/Clock (Fază/Frecventă) din Setup (Configurare) în Comenzi principale OSD. Această opțiune este validă doar în modul VGA.

Apare o pâlpâire pe orizontală

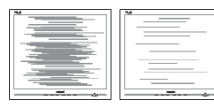

- <span id="page-24-0"></span>Ajustați imaginea utilizând funcția ... Auto" din comenzile principale OSD.
- • Eliminaţi barele verticale utilizând Phase/Clock (Fază/Frecventă) din Setup (Configurare) în Comenzi principale OSD. Această opțiune este validă doar în modul VGA.

Imaginea este neclară, vagă sau prea întunecată

Reglati contrastul și luminozitatea din afişajul de pe ecran.

O "imagine persistentă", o "imagine arsă" sau o "imagine fantomă" rămâne după oprirea alimentării.

- Afișarea neîntreruptă a imaginilor statice pe o perioadă extinsă de timp poate cauza "arderea", cunoscută și ca "persistenta imaginii" sau crearea unei "imagini fantomă", pe ecranul dvs. "Imaginea arsă", "imaginea persistentă" sau "imaginea fantomă" reprezintă un fenomen binecunoscut în tehnologia ecranelor LCD. În majoritatea cazurilor, "imaginea arsă" sau "persistenta imaginii" sau "imaginea fantomă" va dispărea treptat într-o perioadă de timp după ce alimentarea este oprită.
- Activati întotdeauna un economizor ecran cu miscare când lăsați monitorul nesupravegheat.
- Activati întotdeauna o aplicatie periodică de împrospătare a ecranului atunci când monitorul LCD va afişa un conținut static.
- Simptomele grave de "imagine arsă", "imagine persistentă" sau "imagine fantomă" nu vor dispărea şi nu pot fi reparate. Deteriorarea mentionată mai sus nu este acoperită de garantie.

Imaginea este distorsionată. Textul este neclar sau încetosat.

Setati rezoluția de afisare a PC-ului la același mod cu rezoluția nativă recomandată a monitorului.

Pe ecran apar puncte verzi, roşii, albastre, întunecate şi albe

Punctele remanente sunt o caracteristică normală a cristalelor lichide utilizate în tehnologia actuală. Pentru mai multe detalii, consultați politica referitoare la pixeli.

Indicatorul "alimentare pornită" este prea puternic şi deranjant

Puteti regla indicatorul "alimentare pornită" utilizând meniul Configurare aferent LED-ului de alimentare în Comenzi principale OSD.

Pentru mai multe detalii, consultati informatiile de contact pentru Service, afișate în manualul Informatii importante și contactati reprezentantul de asistentă clienți Philips.

# 8.2 Întrebări frecvente generale

- Î1: Când instalez monitorul, ce trebuie să fac dacă se afişează ecranul "Cannot display this video mode" (Acest mod video nu poate fi afişat)?
- Răsp.: Rezolutia recomandată pentru acest monitor: 1920 x 1080.
	- Deconectati toate cablurile, apoi conectati PC-ul dvs. la monitorul pe care l-ati utilizat anterior.
	- $\cdot$  În meniul Start al Windows, selectati Settings (Setări)/Control Panel (Panou de control). În fereastra Control Panel (Panou de control), selectați pictograma Display (Afişaj). În Display Control Panel (Panou de control afişaj), selectați fila "Settings" (Setări). În fila de setări, în caseta cu eticheta "desktop area" ("zonă desktop"), mutaţi bara laterală la 1920 x 1080 pixeli.

#### 8. Depanare şi întrebări frecvente

- Deschideti "Advanced Properties" (Proprietăți complexe) și setați Refresh Rate (Rată de împrospătare) la 60 Hz, apoi faceți clic pe OK.
- Reporniți computerul și repetați paşii 2 şi 3 pentru a verifica dacă PC-ul este setat la 1920 x 1080.
- • Opriţi computerul, deconectaţi monitorul vechi și reconectați monitorul LCD Philips.
- $\cdot$  Porniti monitorul și apoi porniți  $PC-III$
- Î2: Care este rata de împrospătare recomandată pentru monitorul LCD?
- Răsp.: Rata de împrospătare recomandată pentru monitoare LCD este de 60 Hz. În caz de perturbări pe ecran, o puteți seta până la 75 Hz pentru a vedea dacă perturbarea dispare.
- Î3: Ce sunt fișierele .inf și .icm? Cum instalez driverele (.inf și .icm)?
- Răsp.: Acestea sunt fișierele driverului monitorului. La prima instalarea al monitorului calculatorul poate să ceară diverul monitorului (fișiere .inf și .icm fájlok). Urmați instructiunile din manualul de utilizare, driverele monitorului (fișierele .inf și .icm) se vor instala automat.
- Î4: Cum reglez rezoluția?
- Răsp.: Placa video/driverul grafic şi monitorul determină împreună rezolutiile disponibile. Puteti selecta rezoluția dorită din Control Panel (Panoul de control) din Windows® cu "Display properties" ("Proprietăți afișaj").
- Î5: Ce se întâmplă dacă mă încurc atunci când reglez monitorul din meniul OSD?
- Răsp.: Apăsați pe butonul (= / OK, apoi

selectati 'Setup' > 'Reset' pentru a reactiva toate setările originale din fabrică.

- Î6: Este ecranul LCD rezistent la zgârieturi?
- Răsp.: În general, se recomandă ca suprafața ecranului să nu fie supusă şocurilor excesive şi să fie protejată împotriva obiectelor ascutite sau tăioase. Atunci când manipulați monitorul, asigurațivă că nu este aplicată forță sau presiune pe suprafata panoului. Acest lucru poate afecta conditiile de garantie.
- Î7: Cum trebuie să curăt suprafața panoului LCD?
- Răsp.: Pentru curătare normală, folositi o cârpă curată şi moale. Pentru curățire extensivă, folosiți alcool izopropilic. Nu utilizati solventi precum alcoolul etilic, etanolul, acetona, hexanul etc.
- Î8: Pot să schimb setarea culorii monitorului meu?
- Răsp.: Da, puteți să schimbați setarea culorilor prin comenzi OSD conform următoarei proceduri.
	- Apăsați pe "OK" pentru afișarea meniului OSD (Afişare pe ecran)
	- · Apăsați pe "Down Arrow" ("Săgeată în jos") pentru a selecta optiunea "Color" ("Culoare"), apoi apăsați pe "OK" pentru a introduce cele trei setări de culoare prezentate în continuare.
		- 1. Color Temperature (Temperatură culoare); Native, 5000K, 6500K, 7500K, 8200K, 9300K şi 11500K. Cu setările din intervalul 5000K, imaginea pare "caldă, cu o nuanță de culoare roşu-alb", în timp ce temperatura 11500K redă o "nuantă rece, albastru-alb".
- 2. sRGB; aceasta este o setare standard pentru asigurarea schimbului corect de culori între diferite dispozitive (de ex. camere digitale, monitoare, imprimante, scanere etc.)
- 3. User Define (Definit de utilizator); utilizatorul poate alege setarea de culoare preferată prin reglarea culorilor roşu, verde şi albastru.

#### $\bigoplus$  Notă<sup>:</sup>

O cuantificare a culorii luminii radiate de un obiect în timp ce este încălzit. Această cuantificare este exprimată pe scară absolută, (grade Kelvin). Temperaturi Kelvin mai mici precum 2004K reprezintă roşul; temperaturi mai mari precum 9300K reprezintă albastrul. Temperatura neutră este alb, la 6504K.

- Î9: Pot conecta monitorul LCD la orice PC, statie de lucru sau Mac?
- Răsp.: Da. Toate monitoarele LCD Philips sunt complet compatibile cu PCurile, Mac-urile și stațiile de lucru standard. S-ar putea să aveți nevoie de un adaptor de cablu pentru a conecta monitorul la sistemul Mac. Vă recomandăm să contactați reprezentantul de vânzări Philips pentru mai multe informatii.
- Î10: Monitoarele LCD Philips sunt plug-and-play?
- Răsp.: Da, monitoarele sunt monitoare plug and play, compatibile cu Windows 7/Windows 8/Windows 8.1/Windows 10/Windows 11, Mac OSX .
- Î11: Ce înseamnă aderenţa imaginii, arderea imaginii, persistenta imaginii sau imaginea fantomă la ecranele LCD?
- Răsp.: Afişarea neîntreruptă şi îndelungată a unor imagini

statice poate cauza o "ardere" ("persistență a imaginii" sau "imagine fantomă") pe ecran. "Imaginea arsă", "imaginea persistentă" sau "imaginea fantomă" reprezintă un fenomen binecunoscut în tehnologia ecranelor LCD. În majoritatea cazurilor, "imaginea arsă" sau "persistența imaginii" sau "imaginea fantomă" va dispărea treptat într-o perioadă de timp după ce alimentarea este oprită. Activati întotdeauna un economizor ecran cu miscare când lăsați monitorul nesupravegheat.

Activați întotdeauna o aplicație periodică de împrospătare a ecranului atunci când monitorul LCD va afisa un continut static.

#### **A** Avertisment

Imposibilitatea de a activa un economizor de ecran sau o aplicație de actualizare periodică a ecranului poate avea drept rezultat aparitia unor simptome grave de tipul "imagine arsă", "imagine remanentă" sau "imagine fantomă", care nu vor dispărea şi nu pot fi remediate. Defectiunile mentionate mai sus nu sunt acoperite de garantia dvs.

- Î12: De ce ecranul meu nu afişează text clar şi caracterele afişate nu sunt uniforme?
- Răsp.: Monitorul funcționează optim la rezolutia nativă de 1920 x 1080. Pentru cea mai bună afişare, utilizati această rezolutie.

#### Î13: Cum pot debloca/bloca tasta de comandă rapidă?

Răsp.: Mentineti apăsat pe  $\equiv$ / $\alpha$ k timp de 10 secunde pentru a debloca/ bloca tasta de comandă rapidă. Procedând astfel, pe monitor va fi afişată fereastra pop-up "Atentie" pentru a indica starea

deblocat/blocat, după cum se arată în ilustraţiile de mai jos.

Monitor controls locked

Monitor controls unlocked

- Î14: Unde pot găsi manualul cu informatii importante menţionate în EDFU?
- Răsp.: Manualul cu informații importante poate fi descărcat de pe pagina web de asistenţă Philips.

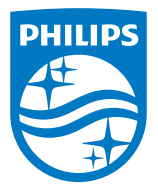

2022 © TOP Victory Investments Ltd. Toate drepturile rezervate.

Acest produs a fost fabricat și vândut sub responsabilitatea Top Victory Investments Ltd., iar Top Victory Investments Ltd. garantează pentru acest produs. Philips și sigla Philips Shield sunt mărci comerciale înregistrate a Koninklijke Philips N.V și sunt folosite sub licenţă.

Specificaţiile tehnice pot fi modificate fără preaviz.

Versiune: M9221SAE1T